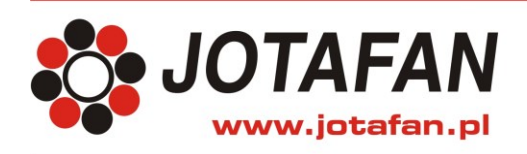

JOTAFAN Andrzej Zagórski 30-418 Kraków, ul. Zakopiańska 9 TEL.: 12 269 18 77, EMAIL: biuro@jotafan.pl

# **CA-GSM-1**

## **CENTRALA ALARMOWA Z KOMUNIKACJĄ GSM**

**PRZYKŁADY PROGRAMOWANIA**

> Kraków 2015 Wydanie czwarte

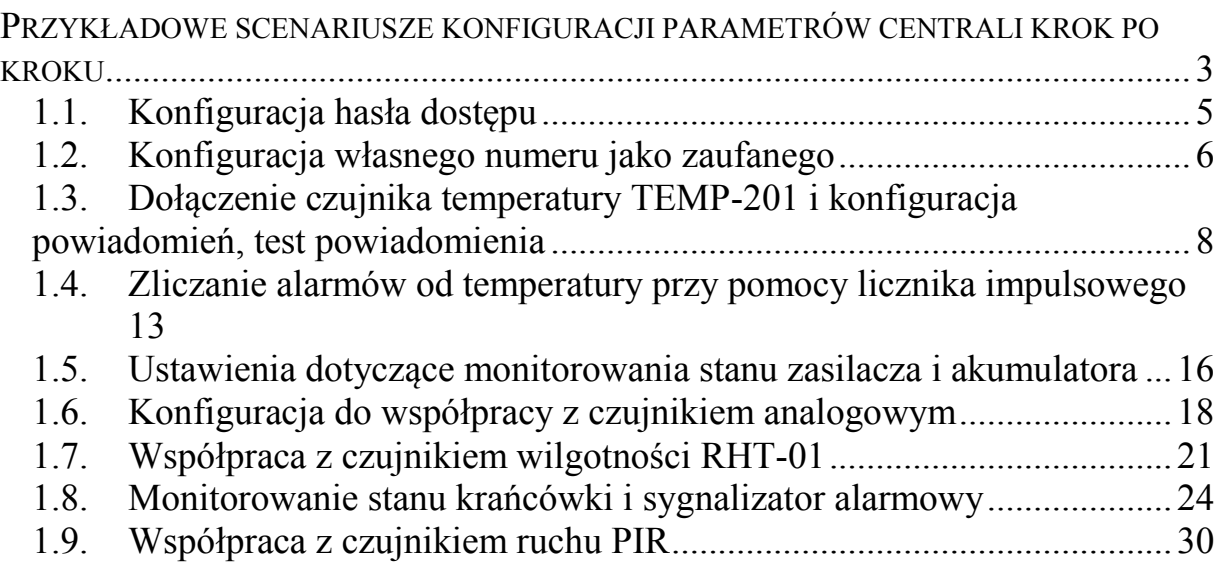

## <span id="page-2-0"></span>*Przykładowe scenariusze konfiguracji parametrów centrali krok po kroku.*

Zostanie tutaj przedstawiony przykładowy proces konfiguracji Centrali do wykonywania różnych zadań wraz z dokładnym opisem ustawienia parametrów konfiguracyjnych. Zapoznanie się z przedstawionym opisem umożliwi poznanie części możliwości Centrali, budowy i sposobu obsługi programu konfiguracyjnego oraz terminologii związanej z system.

Ilekroć w poniższej instrukcji mowa o **nawiązaniu połączenia, odczycie lub zapisie parametrów** postępuj zgodnie z instrukcjami podanymi w [Tab. 1.](#page-2-1)

| <b>Polecenie</b>         | Sposób wykonania                                                                                                    |
|--------------------------|----------------------------------------------------------------------------------------------------|
| Nawiązanie połączenia    | Upewnij się, że zestawione jest pewne połączenie kablowe<br>pomiędzy komputerem i płytą Centrali.<br>Kliknij w czerwoną ikonę nieaktywnego połączenia.                                                                                   |
|                          | Centrala CA-GSM - konfigurac<br>Okna Dane Historia pracy<br>Offlin<br>圖<br>廻<br>ะ ⊌<br>க                                                                                                    |
|                          | W oknie, które się pojawi wprowadź prawidłowe hasło dostępu.<br>Jeśli nie zmieniłeś hasła domyślnego (fabrycznego) to należy<br>wprowadzić "A1B2". Znaki są zamaskowane w celu ochrony<br>Twojego hasła dostępu. Po wpisaniu wybierz OK. |
|                          | FormHaslo<br>×<br>Podaj hasko:<br>⊙ Dostępowe (SMS)<br>Rodzaj hasła:<br>Serwisowe<br><b>X</b> Anuluj<br>$\mathscr{S}$ OK                                                                                                    |
|                          | Jeśli hasło zostało zaakceptowane, czerwona ikona braku<br>połączenia zmieni swój kolor na jaskrawo zielony.                                                                                                    |
|                          | Centrala CA-GSM - konfigurac<br>Okna Dane Historia pracy Offlin<br><b>BB</b> B<br>க                                                                                                    |
|                          | Oznacza to, że połączenie zostało nawiązane.                                                                                                    |
| <b>Odczyt parametrów</b> | Połączenie<br>być<br>musi<br>nawiązane.<br>Kliknij<br>ikone<br>odczytu<br>parametrów z Centrali.                                                                                                    |

<span id="page-2-1"></span>**Tab. 1. Podstawowe operacje w trakcie pracy z programem w trybie Online**

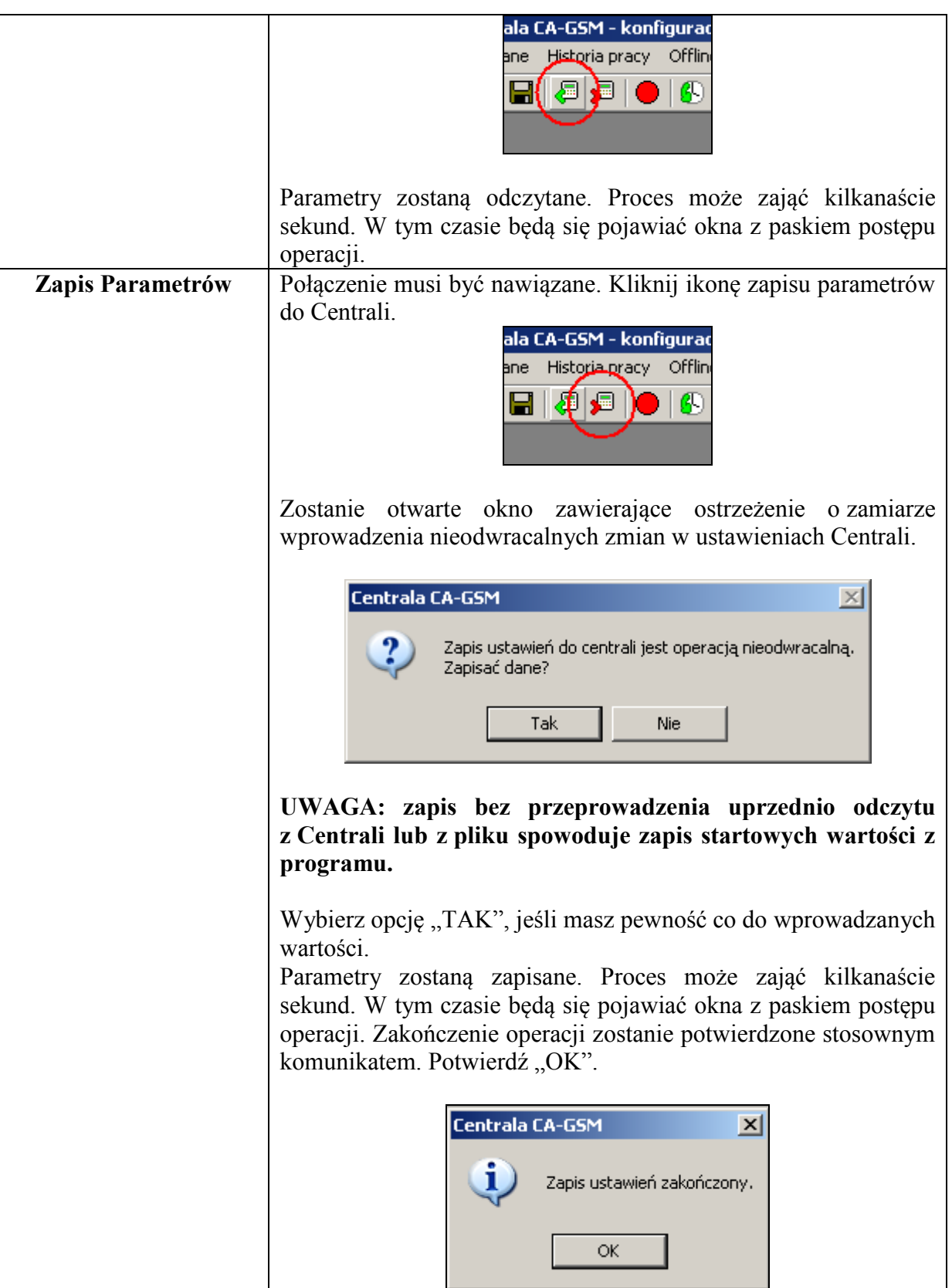

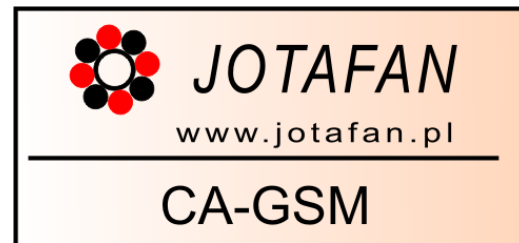

## <span id="page-4-0"></span>**1.1. Konfiguracja hasła dostępu**

Hasło dostępu zabezpiecza ustawienia Centrali przed niepowołanym dostępem. Jest to jednocześnie hasło umożliwiające dostęp do parametrów i zmianę ustawień urządzenia przy Pomocy telefonu komórkowego.

Krok po kroku

*Informacja: fabryczne hasło dostępu to A1B2.*

**Po ustanowieniu połączenia z Centralą i wczytaniu jej parametrów** wykonuj kolejno następujące kroki:

1. Z menu głównego programu wybierz pozycję "Okna", a następnie "Dostęp/SIM".

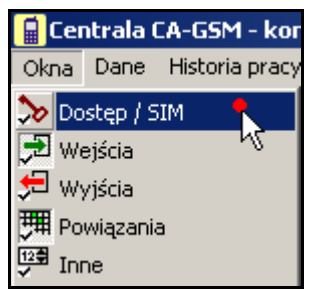

- 2. Wybierz drugą zakładkę okna, które się otworzyło. Zakładka nazywa się "Hasło i usługi"
- 3. W polu HASŁO widoczne jest aktualne hasło dostępu. Jeśli zamiast znaków widzisz kropki, możesz odsłonić treść hasła zaznaczając opcie "Pokaż"

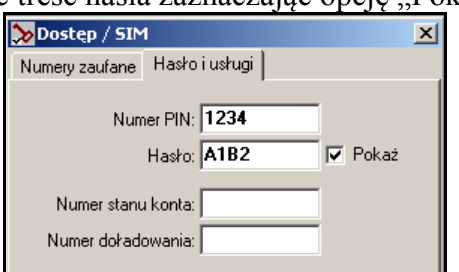

- 4. Wprowadź własne, 4-znakowe hasło. Możesz także użyć cyfr. Chroń swoje hasło. Pamiętaj też, że **to samo hasło** będzie używane do konfiguracji i odpytywania Centrali przez SMS.
- 5. Upewnij się, że hasło wprowadziłeś prawidłowo oraz że zapamiętałeś je dokładnie (i/lub zapisałeś je w sposób uniemożliwiający dostęp osobom niepowołanym). Od momentu, kiedy zapiszesz ustawienia, będzie obowiązywać nowe, wprowadzone właśnie hasło.
- 6. Zapisz parametry do Centrali.

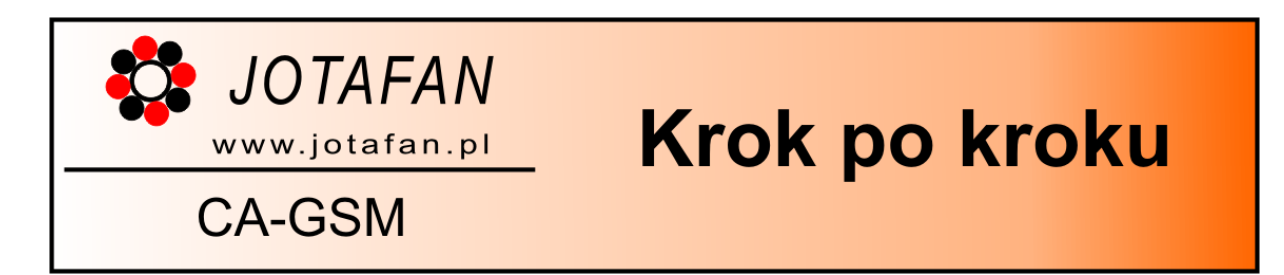

## <span id="page-5-0"></span>**1.2. Konfiguracja własnego numeru jako zaufanego**

Aby uzyskać dostęp do funkcji Centrali w sposób zdalny (używając telefonu) należy wprowadzić numer telefonu, którego będziesz używał do pamięci urządzenia jako numer zaufany. Po ustanowieniu połączenia z Centralą i wczytaniu jej parametrów wykonuj kolejno nastęPujące kroki:

1. Z menu głównego programu wybierz pozycję "Okna", a następnie "Dostęp/SIM".

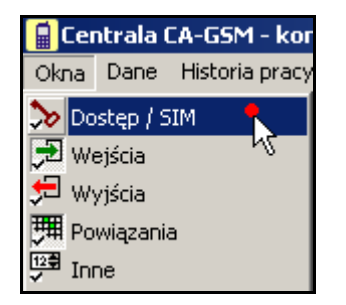

W oknie, które się otworzyło, na pierwszej zakładce widoczna jest lista ośmiu numerów zaufanych w formie tabeli z kolumnami: Numer oraz Nazwa.

2. Potwierdź, że chcesz ustawić pierwszy numer telefonu klikając lewym klawiszem myszy w pierwszym wierszu tabeli w polu Numer.

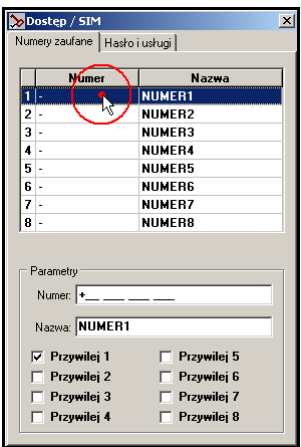

3. Przytrzymując lewy przycisk myszy zaznacz treść pola edycyjnego NUMER w grupie Parametry.

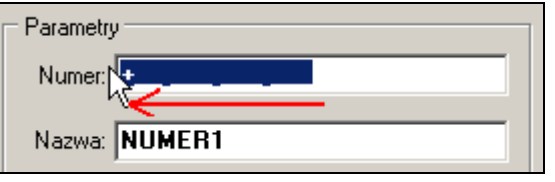

- 4. Wprowadź numer własnego telefonu zaczynając od "48" jako cyfr kierunkowych do Polski. Przykładowo, jeśli Twój numer telefonu to: 404 555 666, wprowadź ., 48404555666".
- 5. W polu NAZWA wprowadź nazwę, która podpowie Tobie lub innym użytkownikom systemu, do kogo należy ten numer.
- 6. Zaznacz wybrane przywileje. Jeśli jesteś właścicielem/administratorem systemu, zapewne zechcesz przydzielić sobie wszystkie dostępne prawa.
- 7. Zapisz parametry do Centrali. Od tej pory urządzenie rozpoznaje Twój numer jako zaufany i pozwoli Ci na zdalny dostęp i zmianę parametrów. Twój numer pojawi się także na wszystkich listach numerów w programie tam, gdzie należy dokonać numeru powiadamianego o wybranym zdarzeniu.

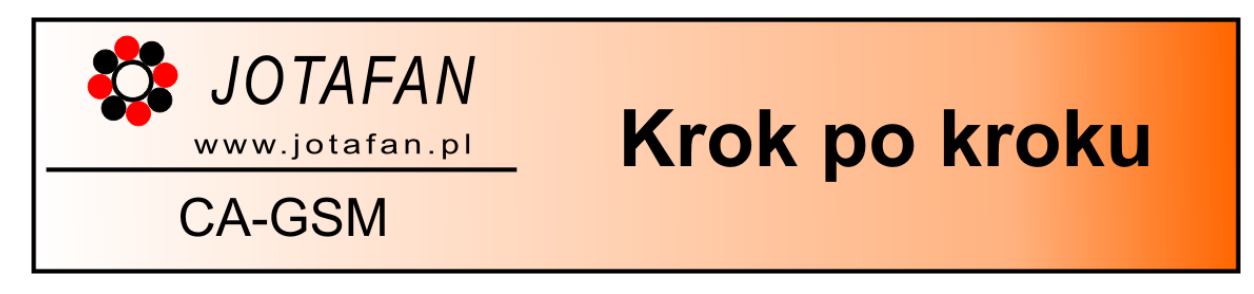

## <span id="page-7-0"></span>**1.3. Dołączenie czujnika temperatury TEMP-201 i konfiguracja powiadomień, test powiadomienia**

Używając odpowiedniego przewodu, dołącz czujnik do zacisków na płycie Centrali zgodnie z opisem na złączu. Numer czujnika powinien być ustawiony przy pomocy wewnętrznego programatora na 1 (pierwszy) zgodnie z załączonym opisem programowania numeru. Jest to ustawienie fabryczne czujnika.

- 1. Nawiąż połączenie z Centralą i odczytaj jej parametry.
- 2. Otwórz okno konfiguracji wejść wywołując z menu "Okna" pozycję "Wejścia" (nie ", Wejścia-podgląd"). Rozwiń grupę "Czujniki" używając znaku "+" obok nazwy.

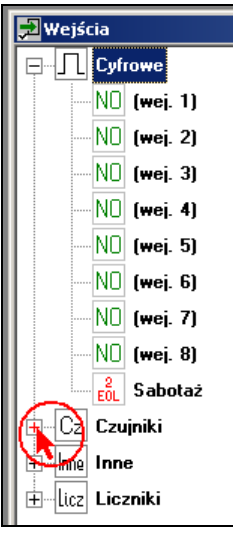

3. Wybierz pozycję związaną z pierwszym czujnikiem temperatury "TEMP1".

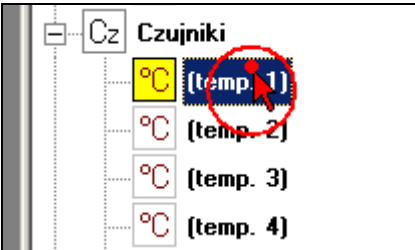

4. W prawej części okna znajduje się karta parametrów dla wejścia związanego z czujnikiem pierwszym. W dalszej części nazywane ono będzie "wejściem TEMP1".

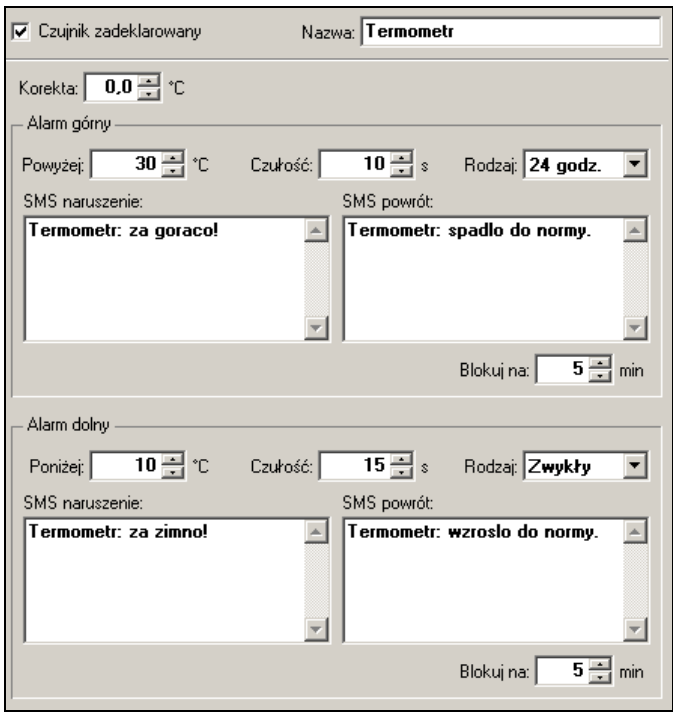

5. Ustaw parametry swojego wejścia TEMP1 wg wzoru pokazanego na obrazku powyżej. **Deklaracja czujnika** oznacza, że system będzie prowadził odczyt jego wartości pomiarowej. W przypadku odłączenia czujnika, zgłosi również alarm. Nazwa może zostać skonfigurowana w ten sposób, aby łatwiejsze było określenie gdzie znajduje się dany czujnik. W przykładzie wpisano **nazwę Termometr**. Możesz wpisać dowolną 20 znakową nazwę bez polskich znaków. **Korekta** (poprawka temperatury) pozostaje niezmieniona.

**Alarm górny** ustawiono w ten sposób, że przekroczenie temperatury powyżej **30.0°C** utrzymujące się przez co najmniej **10 sekund** spowoduje powiadomienie użytkownika niezależnie od stanu czuwania Centrali (**Rodzaj: 24H**).

**Alarm dolny** ustawiono w ten sposób, że spadek temperatury poniżej **10.0°C**, utrzymujący się co najmniej **15 sekund** spowoduje powiadomienie użytkownika, ale tylko wtedy, gdy czuwanie Centrali jest załączone (**Rodzaj: zwykła**).

W przypadku obydwu progów (górnego i dolnego) ustawiono czas **blokady** na **5 minut**. Jeśli po tym czasie temperatura będzie przekroczona / zbyt niska, użytkownik zostanie powiadomiony o tym fakcie ponownie.

- 6. Zapisz ustawienia do Centrali.
- 7. Sprawdź działanie czujnika temperatury. Z menu "Okna" wybierz pozycję "Czujniki podgląd".

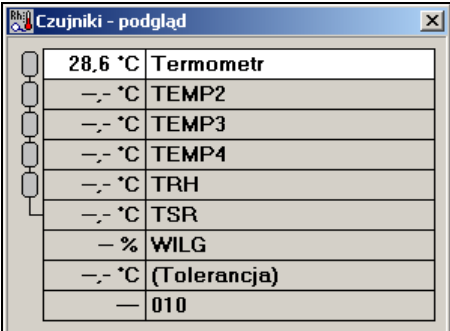

Jeśli czujnik działa prawidłowo oraz przed zapisem ustawiłeś poprawnie opcję "czujnik zadeklarowany", to zobaczysz w oknie wartość pomiarową temperatury.

1. Aby otrzymywać powiadomienia od przekroczenia lub spadku temperatury, należy ustawić odpowiednie powiązania w systemie. Korzystając menu programu wybierz "Okna" a następnie "Powiązania".

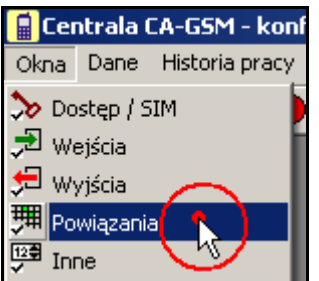

- 2. Otworzy się okno "Powiązania". Upewnij się, że wybrana jest pierwsza zakładka "Sms / Dzwoń", oraz że opcja "Zezwól na zmiany" jest zaznaczona.
- 3.

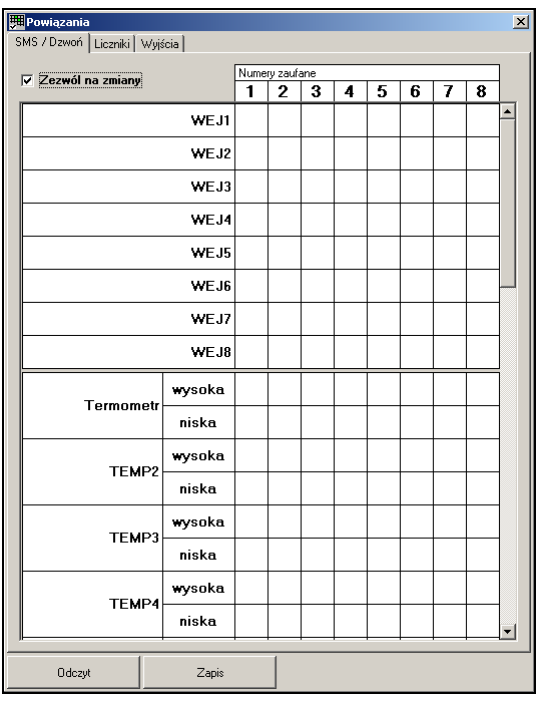

4. Aby otrzymywać powiadomienia SMS-owe od przekroczonych lub zbyt niskich temperatur z podłączonego wejścia kliknij po jednym razie w miejscu siatki na przecięciu pierwszej kolumny (Twój numer telefonu) oraz pozycji "wysoka" i "niska" dla tematu "Termometr".

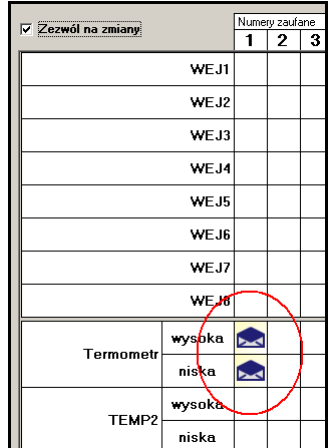

Pojawią się ikony informujące o sposobie powiadamiania danego numeru o naruszeniach dla wybranego tematu (wejścia).

- 5. **Zapisz** ustawienia do Centrali. Kiedy temperatura mierzona przez czujnik przekroczy 30.0°C lub spadnie poniżej 10.0°C, **zostaniesz powiadomiony SMS-em**.
- 6. Aby przy pomocy telefonu komórkowego zmienić próg alarmowy temperatury przygotuj SMS-a o treści:

#### **"A1B2 gprog Termometr = 20"**

Pierwsze cztery znaki treści to **hasło dostępu**. W przykładzie podano fabryczne hasło dostępu "A1B2". Jeśli zmieniłeś hasło, użyj własnego, 4-znakowego hasła. Rozkaz ten oznacza żądanie zmiany **górnego progu** alarmowego wejścia o nazwie "Termometr". Zawsze możesz także użyć nazwy domyślnej tj. w tym przypadku "temp1". Odstępy między wyrazami są opcjonalne. Nie musisz ich stosować. W przypadku tego rozkazu możesz także podać dokładną temperaturą oddzielając część dziesiętną przy pomocy kropki lub przecinka (np. 21.4).

7. Wyślij przygotowaną wiadomość pod numer Centrali. Jeśli proces dostarczenia wiadomości i zmiany parametru przebiegnie prawidłowo, otrzymasz odpowiedź.

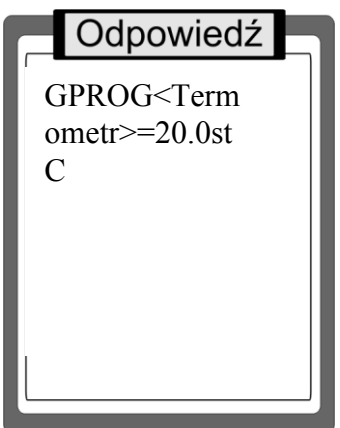

Górny próg temperatury został ustawiony na 20.0°C. Możesz sprawdzić ten fakt przeprowadzając odczyt parametrów z Centrali i otwierając **kartę parametrów** dla wejścia TEMP1, jak na początku tego instruktażu.

8. Jeśli temperatura mierzona w pomieszczeniu jest teraz wyższa niż 20.0°C, to w oknie "Czujniki – podgląd" zobaczysz wejście temperaturowe 1 jako podświetlone na

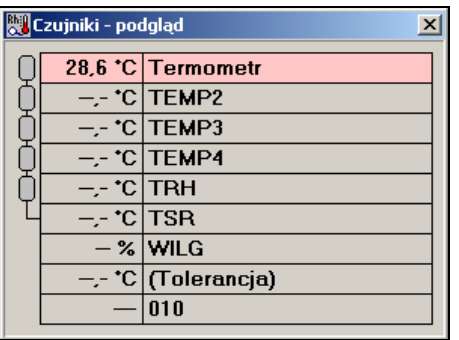

czerwono. Oznacza to, że naruszony jest górny próg temperatury (gorąco). Naruszenie progu dolnego oznaczane jest tłem niebieskim (zimno).

- 9. Jeśli stan naruszenia będzie się utrzymywał, będziesz zgodnie z wprowadzonymi wcześniej ustawieniami powiadamiany co 5 minut. Aby przerwać proces powiadamiania możesz:
	- Zmienić próg alarmu przy pomocy programu lub SMS-a. Po każdej zmianie wprowadzonej w programie musisz zapisać parametry do Centrali.
	- Usunąć powiązania powiadamiania z kolumny "1" odpowiadającej Twojemu numerowi,
	- Wysłać SMS-a o treści "USPIJ" (nie zapomnij o haśle na początku wiadomości). Czas powiadamiania zostanie przedłużony o 15 minut,
	- $\bullet$  Odznaczyć deklarację czujnika w oknie konfiguracji "Wejścia".

Krok po kroku

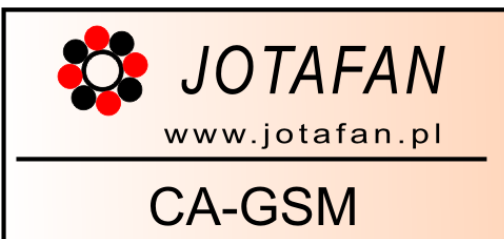

## <span id="page-12-0"></span>**1.4. Zliczanie alarmów od temperatury przy pomocy licznika impulsowego**

- 1. Zacznij od nawiązania połączenia i odczytu parametrów z Centrali.
- 2. Aby ustawić parametry licznika otwórz okno "Wejścia" z menu "Okna".
- 3. Rozwiń grupę "Liczniki" korzystając ze znaku "+" obok jej nazwy, jeśli nie jest rozwinięta.
- 4. Kliknij w pozycję związaną z pierwszym licznikiem. Jeśli nie zmieniłeś jego nazwy, będzie widoczna nazwa domyślna "Licz1".

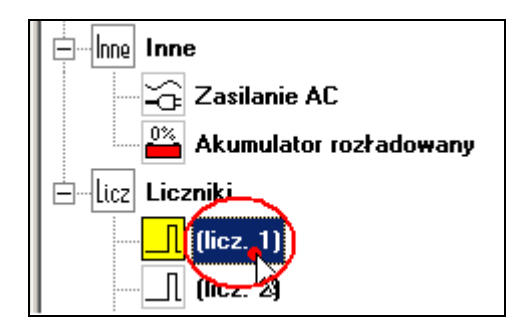

5. W karcie parametrów wprowadź wartości jak na rysunku poniżej.

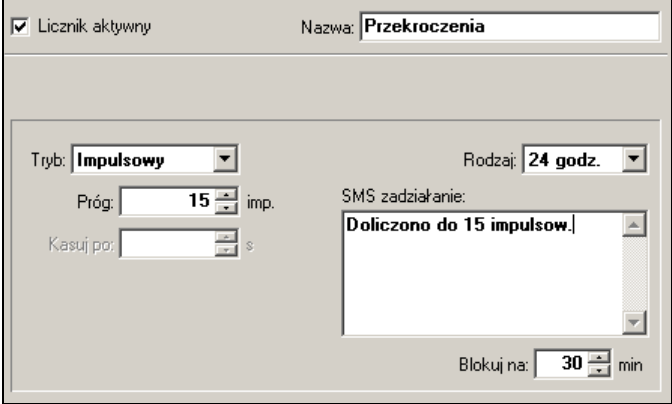

Licznik został **aktywowany**. Wprowadzono nazwę "Przekroczenia", aby zasugerować jego przeznaczenie. **Tryb** impulsowy oznacza, że licznik będzie sumował naruszenia (zbocza) na powiązanych wejściach. **Próg** zadziałania ustawiono na **15 impulsów.** Po osiągnięciu tej wartości użytkownik zostanie powiadomiony SMS-em o treści "Doliczono do 15 impulsów" niezależnie od stanu czuwania Centrali (**Rodzaj 24H)**. Jeśli wartość licznika nie zostanie skasowana, powiadamianie będzie odbywać się co **30 minut**. Sumowanie będzie kontynuowane aż do nasycenia licznika.

6. Aby z każdym nowym powiadomieniem otrzymać informację o aktualnym stanie licznika dodaj do treści SMS-a parametr. Jego wartość będzie wyliczana przed każdym wysłaniem wiadomości przez Centralę.

Klikając lewym przyciskiem myszy ustaw kursor pomiędzy kropką kończącą wiadomość a literą 'w' słowa "impulsów". Kliknij prawym klawiszem myszy w tym miejscu. Z menu, które się pojawiło wybierz pozycję "Liczniki" a następnie "Stan licznika<sup>1"</sup>.

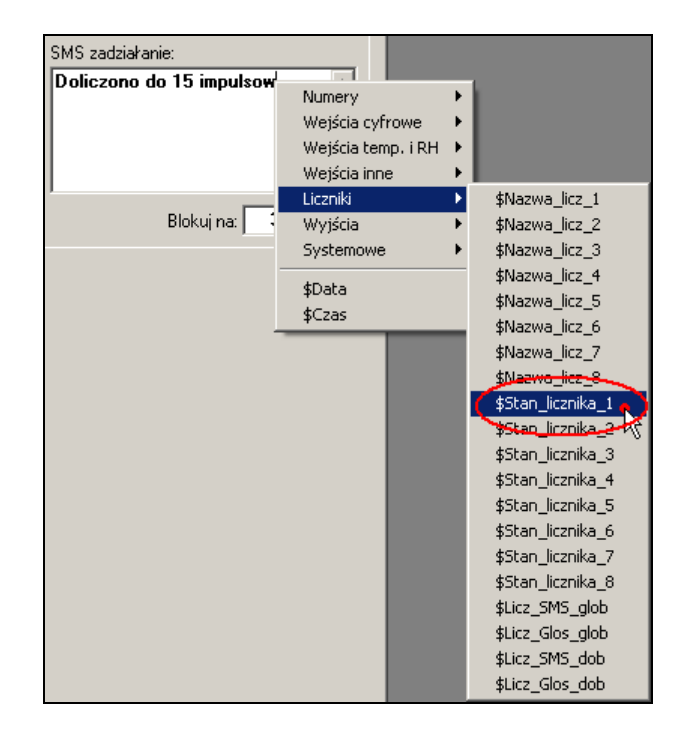

Po tej operacji treść SMS-a wygląda następująco:

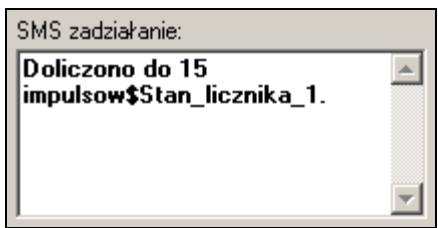

Przy każdorazowym wysyłaniu wiadomości Centrala podstawi zamiast znaków "\$Stan licznika<sup>1"</sup> aktualną wartość, np. 75. W celu poprawy czytelności otrzymywanych SMS-ów wprowadź jeszcze poprawki w formatowaniu treści wiadomości.

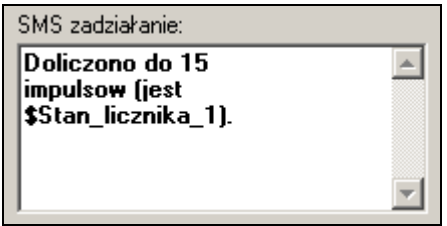

7. Aby powiązać licznik z naruszeniami temperatury lub innym sygnałem, który chcemy obserwować należy dokonać wpisu na siatce "Liczniki" w oknie "Powiązania" (menu "Okna"). Otwórz okno i upewnij się, że zaznaczona jest opcja "**Zezwól na zmiany"**.

8. Aby zliczać przy pomocy pierwszego licznika naruszenia górnego progu alarmowego temperatury kliknij lewym przyciskiem myszy w kratce na przecięciu pierwszej kolumny i wiersza opisanego jako "wysoka".

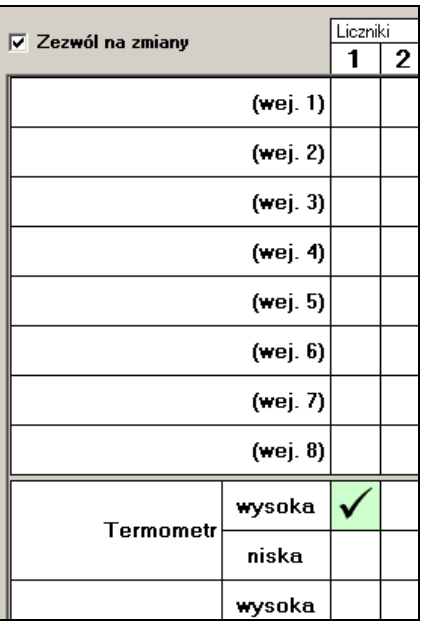

9. Zapisz ustawienia do Centrali.

#### **Kasowanie wartości licznika**

Aby skasować wartość licznika przy pomocy programu, po nawiązaniu połączenia otwórz okno "Liczniki – podgląd". Do kasowania wartości służy polecenie związane z przyciskiem "Wyzeruj".

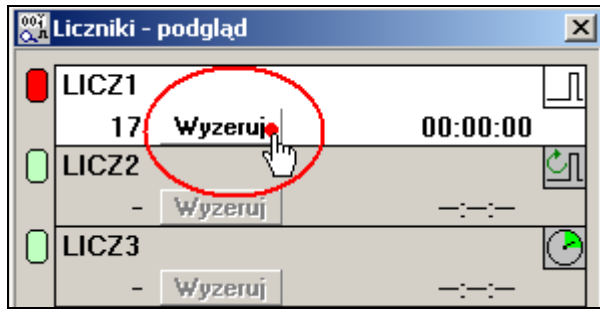

Aby skasować wartość licznika przy pomocy SMS-a, wyślij wiadomość o treści:

#### **"A1B2 kasuj LICZ1",**

Gdzie "A1B2" jest hasłem dostępu do Centrali. W przykładzie użyto hasła domyślnego. Jeśli zmieniłeś hasło dostępu, użyj swojego 4-znakowego hasła.

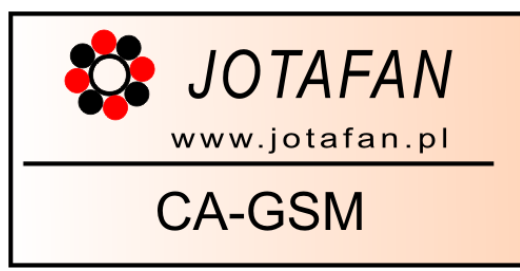

## <span id="page-15-0"></span>**1.5. Ustawienia dotyczące monitorowania stanu zasilacza i akumulatora**

- 1. Połącz się i odczytaj ustawienia z Centrali
- 2. Z menu "Okna" wybierz pozycję "Inne"

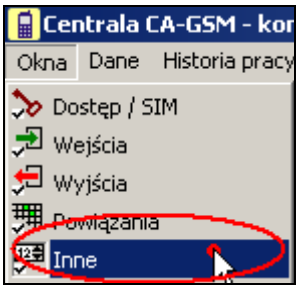

Krok po kroku

3. W grupach "Sms / telefon pod przyciskiem" oraz "Opcje zasilacza" wprowadź następujące wartości parametrów i zaznacz pokazane opcje:

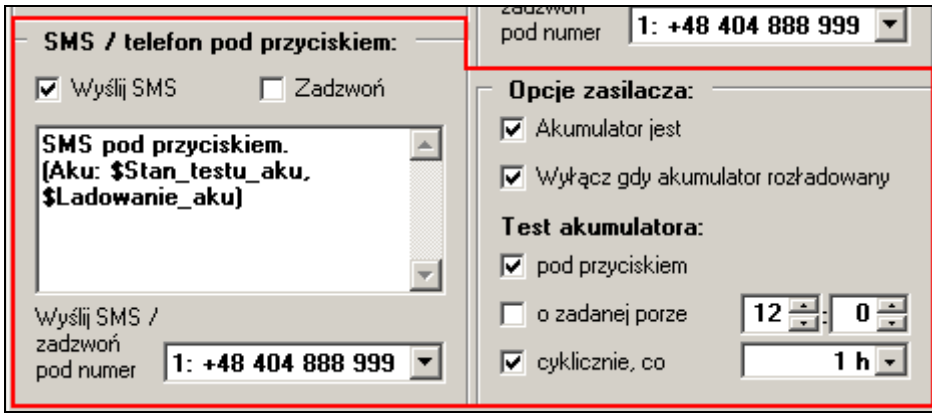

- W opcjach zasilacza zaznaczono opcję **Akumulator jest**. Jest to deklaracja obecności akumulatora podłączonego do płyty Centrali. Opcja **Wyłącz, gdy akumulator rozładowany** pozwala chronić akumulator przed nadmiernym rozładowaniem, co może doprowadzić do jego uszkodzenia. Należy jednak pamiętać, że Konsekwencją zaznaczenia tej opcji jest potencjalnie krótszy czas czuwania i Ewentualnego powiadamiania użytkownika w przypadku dłuższego zaniku zasilania.
- Zaznaczono także opcje **Test akumulatora: pod przyciskiem** oraz **Test akumulatora: cyklicznie, co 1h.** Zaznaczenie opcji związanej z przyciskiem spowoduje, że wywołanie testu komunikacji poprzez odpowiednie (patrz: opis przycisku F) przytrzymanie F spowoduje przed wysłaniem wiadomości tekstowej (jeśli zaznaczono **Wyślij SMS** w grupie **SMS / telefon pod przyciskiem**) uruchomienie testu akumulatora. Aby wynik testu został przekazany w treści SMS-a, należy umieścić odpowiednie parametry, jak widoczne w polu treści wiadomości. Parametry

**\$Stan\_testu\_aku** oraz **\$Ladowanie\_aku** zostaną w chwili wysyłania wiadomości zastąpione stosownymi komunikatami. Można wprowadzić parametry ręcznie, lub przy pomocy rozwijanego przy pomocy prawego przycisku myszy menu podręcznego.

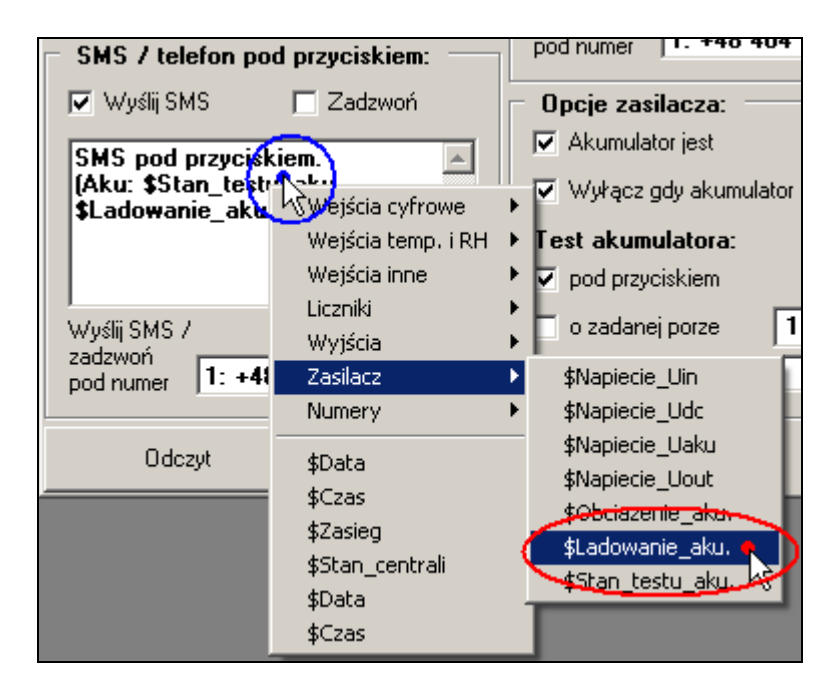

- 4. W polu "Wyślij SMS / zadzwoń pod numer" grupy "SMS / telefon pod przyciskiem" wybierz Swój numer telefonu. Jeśli nie wprowadziłeś numeru, zapisz ustawienia i wykonaj zadania ze scenariusza *"Dodawanie własnego numeru jako zaufanego".*
- 5. Zapisz ustawienia do Centrali
- 6. Wywołaj test "pod przyciskiem" przez przytrzymanie przycisku F, aż do Momentu, gdy na wyświetlaczu pojawią się znaki oznaczające "test":

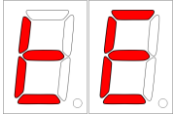

Centrala uruchomi test akumulatora. Następnie zostanie do Ciebie wysłana wiadomość tekstowa SMS. Jeśli akumulator jest sprawny i nie jest aktualnie ładowany, treść wiadomości będzie wyglądać następująco:

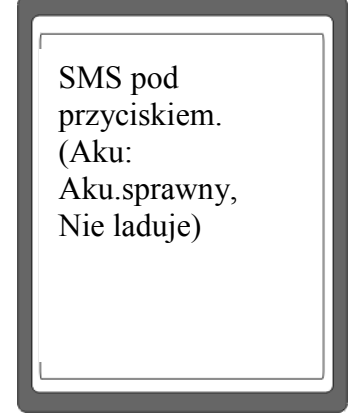

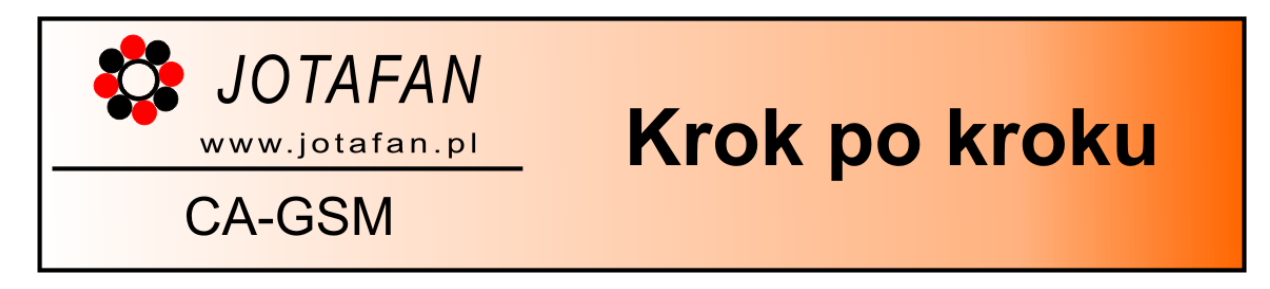

## <span id="page-17-0"></span>**1.6. Konfiguracja do współpracy z czujnikiem analogowym**

W części opisującej interfejsy Centrali zamieszczono schemat pokazujący sposób podłączenia czujnika analogowego. Po podłączeniu czujnika zgodnie z instrukcjami jego producenta postępuj według następujących kroków:

- 1. Połącz się z Centralą i odczytaj parametry
- 2. W oknie konfiguracji wejść (Menu "Okna", następnie "Wejścia"), z drzewa wejść wybierz w grupie "Czujniki" pozycję "Wej. analogowe".

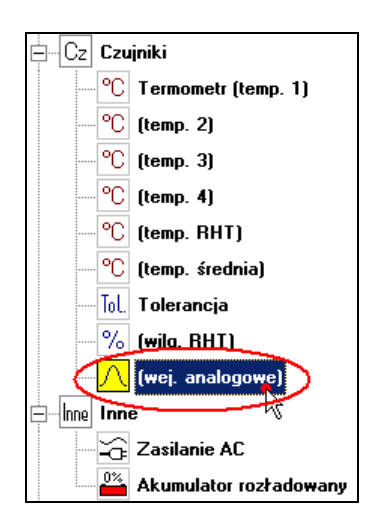

3. W karcie parametrów ustaw wartości jak pokazano na rysunku:

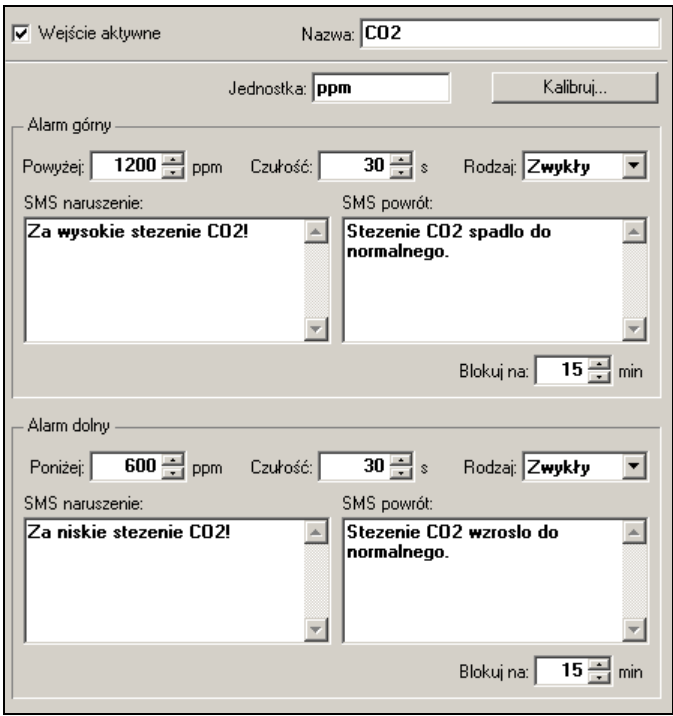

4. Otwórz okienko kalibracji używając przycisku "Kalibruj..."

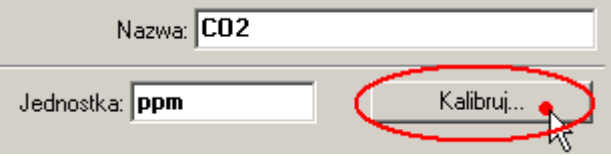

Otworzy się okienko z parametrami kalibracji.

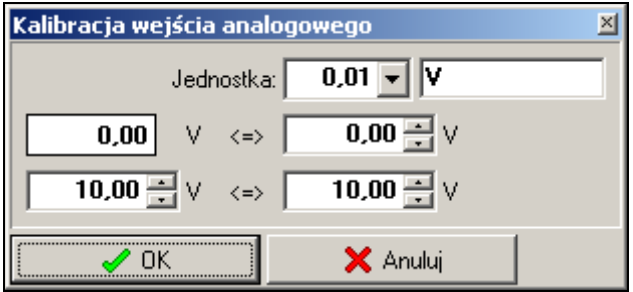

5. Zapoznaj się z dokumentacją producenta czujnika, którego chcesz użyć, aby zdobyć właściwe parametry charakterystyczne dla czujnika. Przykładowo urządzenie może podawać napięcie **10.0V** dla stężenia dwutlenku węgla równego **7000ppm**. W taki przypadku parametry należy ustawić jak poniżej:

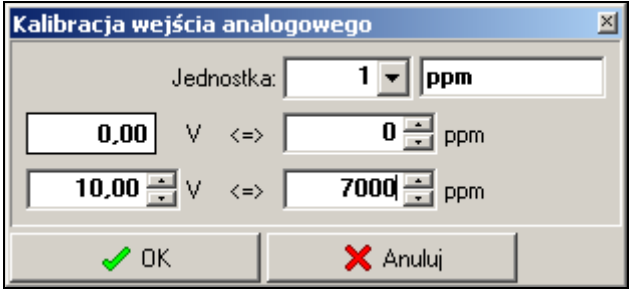

- 6. Zatwierdź ustawienia przyciskiem OK.
- 7. Zapisz ustawienia Centrali.
- 8. Aby potwierdzić działanie czujnika otwórz okno "Czujniki-podgląd" korzystając z menu programu ("Okno") bądź używając przycisku na pasku zadań . Odczyt wartości z czujnika zobaczysz na dole okna. Zgodnie z nadaną wcześniej w karcie parametrów nazwą pozycja podpisana jest jako "CO2".

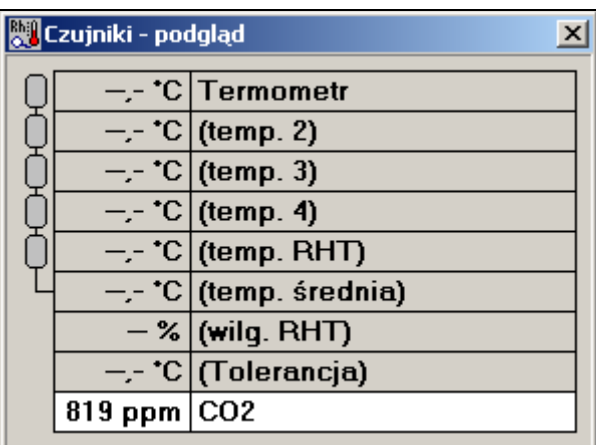

9. Aby otrzymywać informacje o naruszeniu progów stężenia dwutlenku węgla zaznacz odpowiednie pozycje w siatce powiązań SMS / Dzwoń okna "Powiązania" (menu "Okna" -> "Powiązania"):

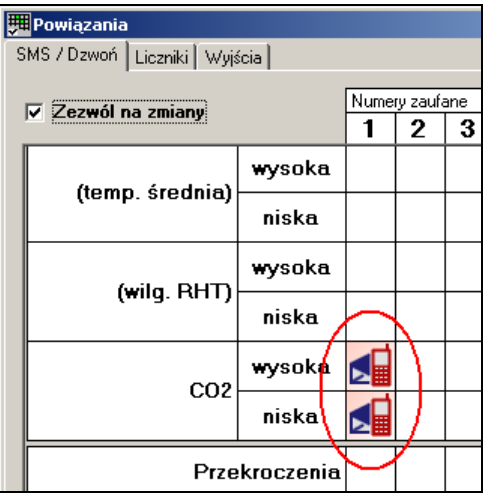

10. Po zmianach zapisz ustawienia do Centrali.

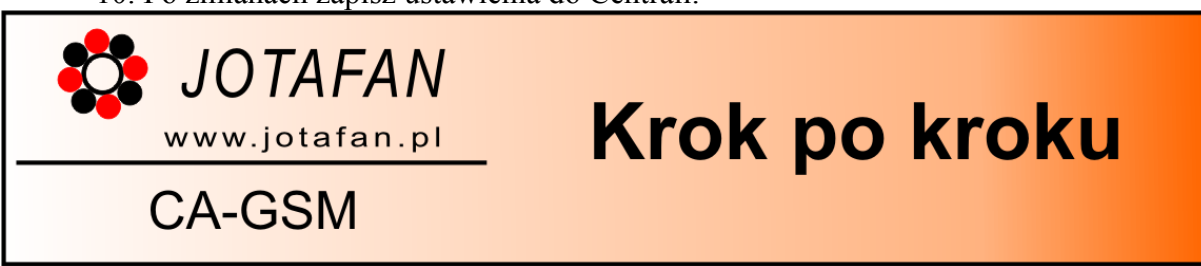

## <span id="page-20-0"></span>**1.7. Współpraca z czujnikiem wilgotności RHT-01**

Centrala może współpracować z cyfrowym czujnikiem wilgotności i temperatury JOTAFAN RHT-01. Przed przystąpieniem do instalacji urządzenia zapoznaj się dokładnie z dokumentacją i instrukcją montażu czujnika RHT. Podczas instalacji wykorzystaj zaciski "Magistrala" na płycie Centrali.

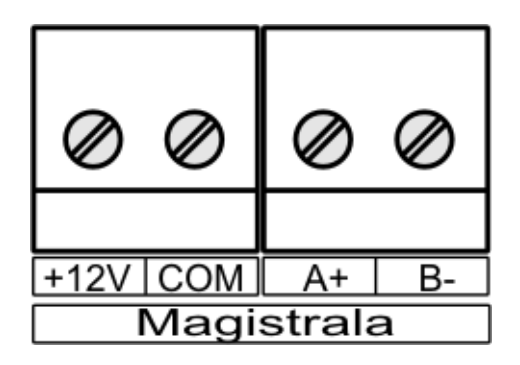

*Informacja: aby zapewnić poprawną współpracę czujnika RHT-01 z Centralą, wewnętrzny programator czujnika (dip-switch) ustaw przesuwając wszystkie mikroprzełączniki w stronę cyfr (na dół).*

Postępuj według następujących kroków:

- 1. Połącz się z Centralą. Wczytaj wszystkie parametry z urządzenia.
- 2. Otwórz okno "Wejścia" i w grupie "Czujniki" wybierz pozycję "wilg. RHT".

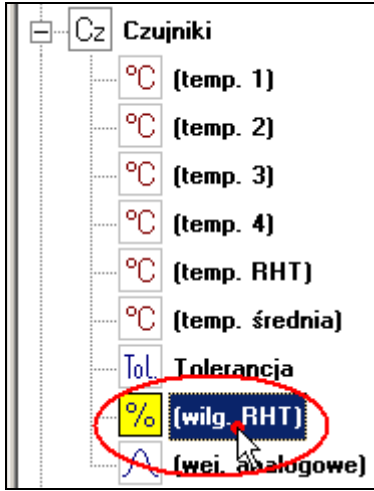

3. Ustaw parametry jak na obrazku poniżej:

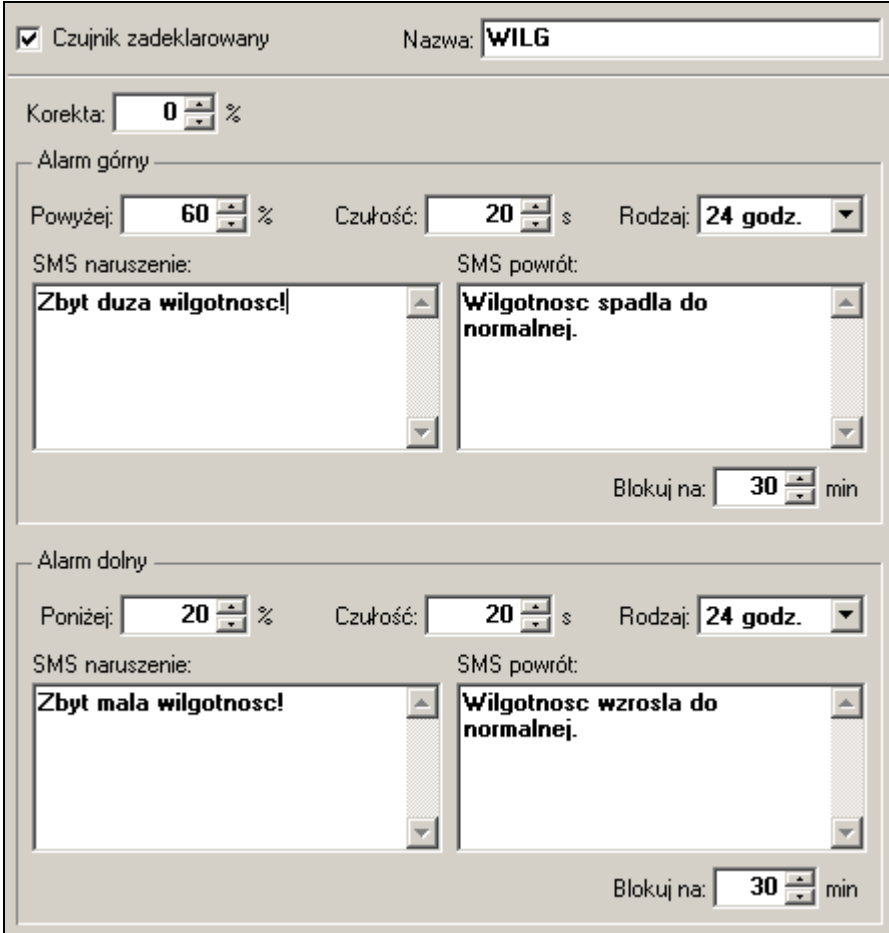

- 4. Jeśli chcesz wykorzystać również pomiar temperatury czujnika RHT-01, wprowadź własne ustawienia w karcie parametrów wejścia "temp. RHT".
- 5. Otwórz okno "Powiązania" (menu "Okna" -> "Powiązania" lub ikona na pasku narzędzi głównego okna programu ... Wprowadź żądane powiązanie dla Wiersza z wilgotnością: zarówno dla alarmu od wysokiego, jak i niskiego progu. W przykładzie zadano powiadamianie przy pomocy wiadomości tekstowej dla pierwszego numeru telefonu zaufanego.

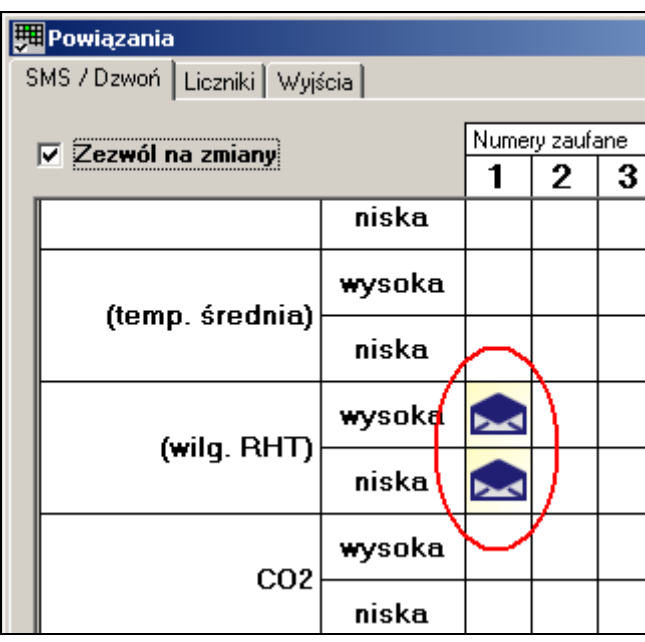

- 6. Opcjonalnie wprowadź powiązania dla pomiaru temperatury z RHT, jeśli zdecydowałeś się wykorzystać taką możliwość.
- 7. Zapisz ustawienia do Centrali.
- 8. Sprawdź poprawność działania czujnika. W tym celu otwórz okno "Czujniki podgląd" (menu "Okna" -> "Czujniki – podgląd" lub przycisk na pasku narzędzi  $\frac{Rh\cdot\mathbf{g}}{Q\cdot\mathbf{g}}$

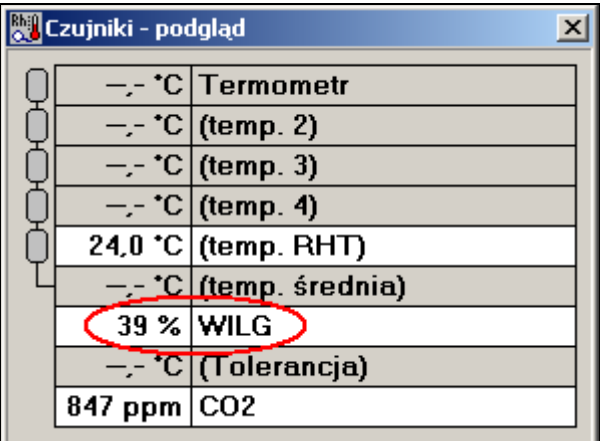

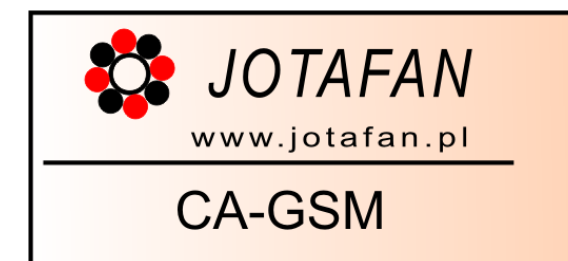

## <span id="page-23-0"></span>**1.8. Monitorowanie stanu krańcówki i sygnalizator alarmowy**

W tym przykładzie Centrala zostanie skonfigurowana do czuwania nad stanem zamknięcia drzwi wejściowych do obiektu. Informacja o naruszeniu będzie przesyłana do użytkownika przy pomocy wiadomości tekstowej SMS. Oprócz tego, wzbudzany będzie sygnalizator świetlnoakustyczny podłączony do wyjścia przekaźnikowego. Na [Rys. 1](#page-23-1) przedstawiono sposób wykonania połączeń elektrycznych dla opisywane przykładu.

Krok po kroku

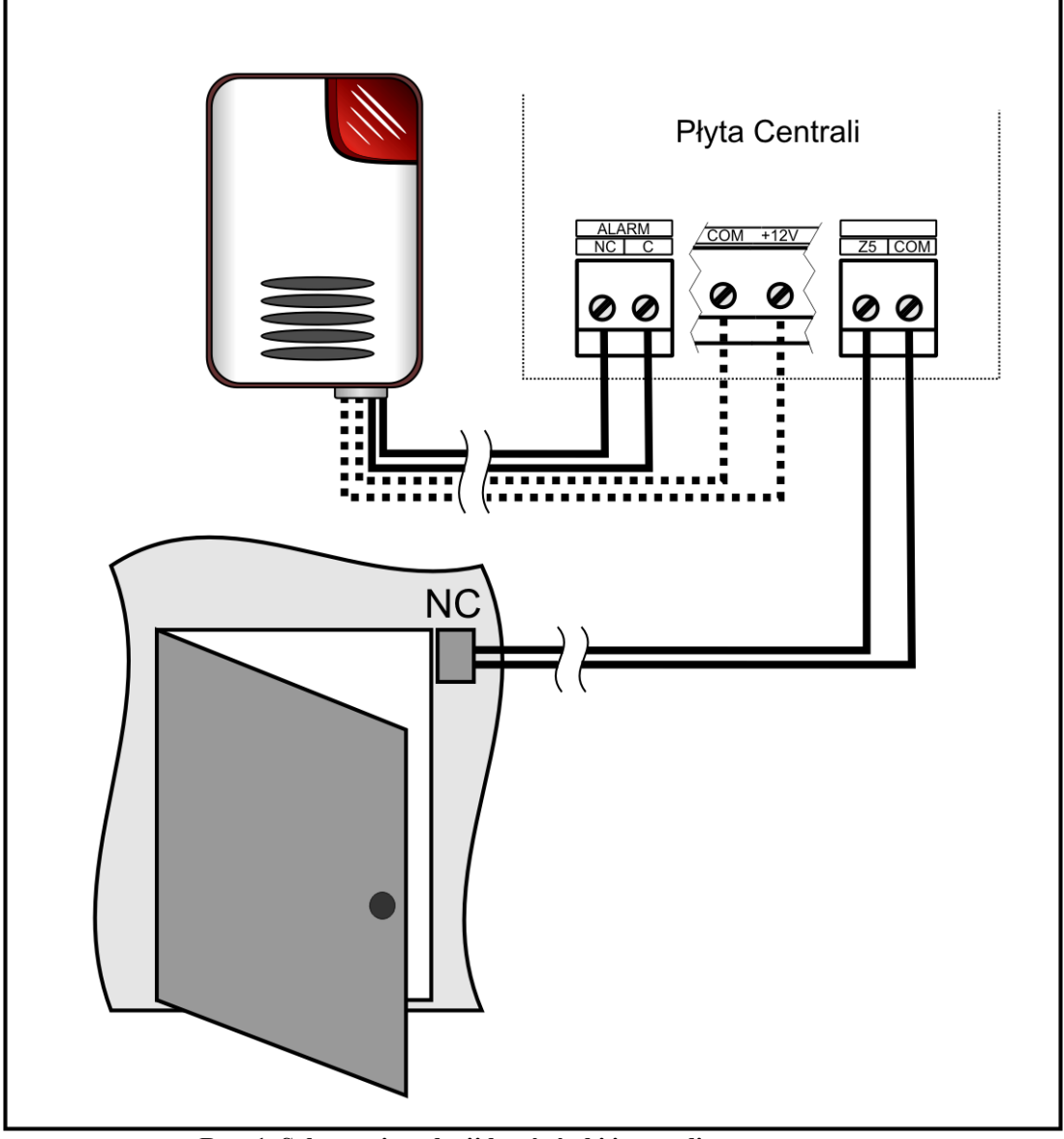

<span id="page-23-1"></span>**Rys. 1. Schemat instalacji krańcówki i sygnalizatora**

*Połączeniem przerywanym zaznaczono opcjonalną linie zasilania/ładowania sygnalizatora wraz z masą.*

Krańcówkę dołączono do wejścia piątego (zaciski Z1, COM). Sygnalizator będzie sterowany przez wyjście piąte obsługiwane przez przekaźnik (zaciski NC, C grupy ALARM). Opcjonalne zasilanie sygnalizatora, wymagane także w przypadku zainstalowania w sygnalizatorze akumulatora można dołączyć do dowolnego zacisku opisanego jako "+12V". Należy pamiętać o przyłączeniu ujemnego bieguna (masy) zasilania do dowolnego zacisku COM.

Aby ustawić parametry Centrali postępuj według następujących kroków.

- 1. Po nawiązaniu połączenia odczytaj parametry Centrali.
- 2. Otwórz okno "Wejścia" (menu "Okna" -> "Wejścia" albo przycisk na pasku narzędzi  $\Box$ ). Rozwiń grupę "Cyfrowe" i wybierz wejście piąte.

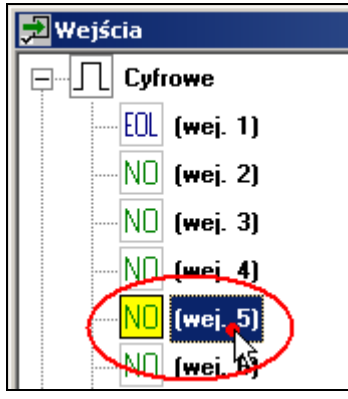

3. W karcie parametrów wejścia piątego ustaw następujące wartości:

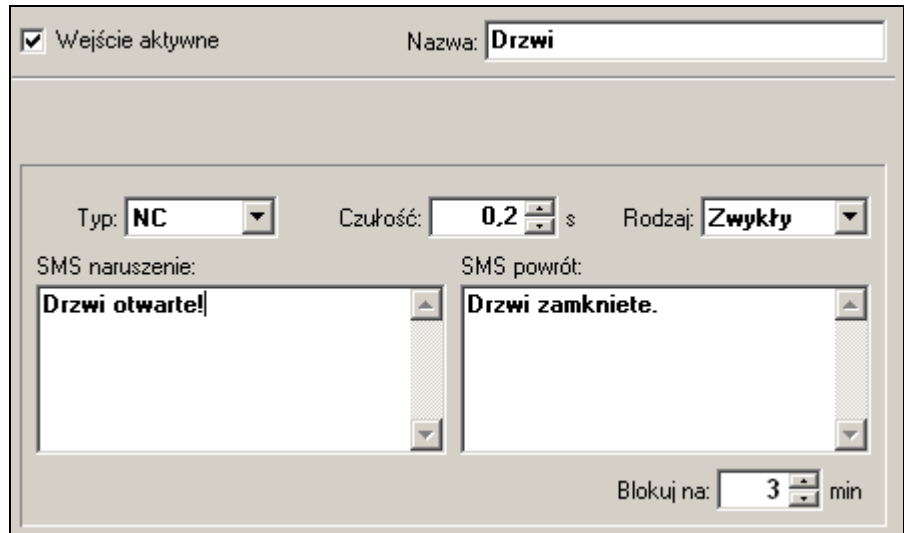

Wejście zostało ustawione jako **aktywne**. Nazwa opisuje umiejscowienie przeznaczenie czujnika, tj. obserwacja stanu otwarcia **Drzwi**. **Typ** wejścia ustawiono na **NC** (normalnie zamknięty) zgodnie z charakterem działania dołączonej krańcówki. **Czułość** zadano na wartość minimalną, czyli **0.2 sekundy**. **Zwykły rodzaj** oznacza powiadamianie o naruszeniach jedynie w okresie załączenia czuwania Centrali. Treść wiadomości odpowiada obserwowanym przypadkom. Utrzymujące się naruszenie będzie powodowało powiadamianie użytkownika, co **3 minuty**.

Możesz zamknąć okno "Wejścia".

4. Kolejnym etapem jest konfiguracja parametrów wyjść. Otwórz okno "Wyjścia" postępując analogicznie jak w przypadku otwierania okna "Wejścia". Wybierz wyjście piąte.

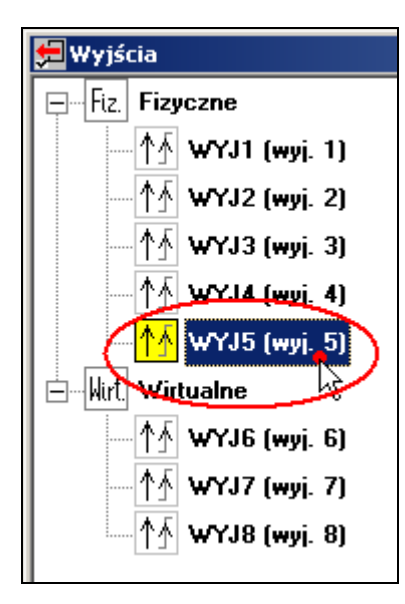

5. W karcie parametrów wyjścia wprowadź następujące wartości:

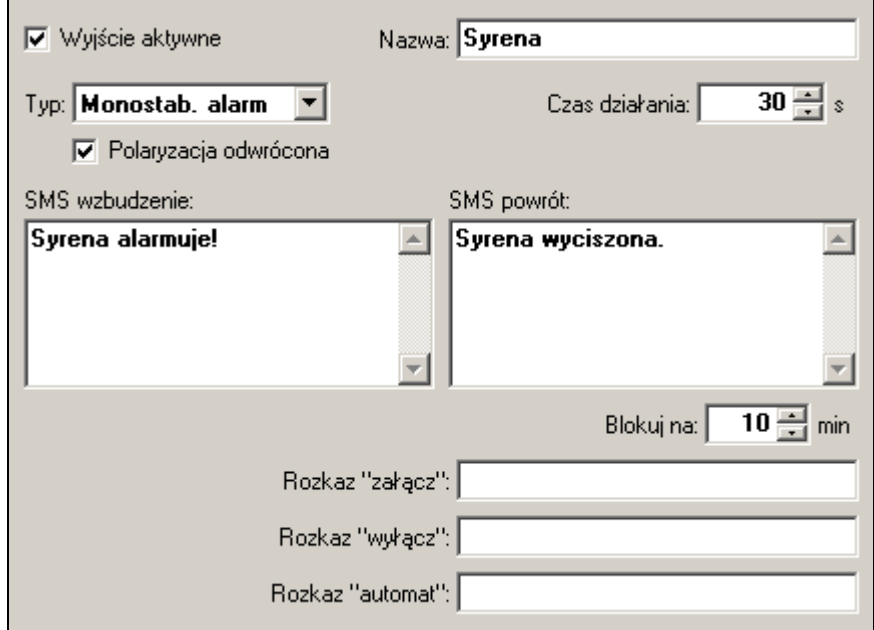

Wyjście ustawiono jako **aktywne**. Wprowadzono **nazwę** opisującą rodzaj podłączonego urządzenia. Wybrano "Monostabilny alarmowy" typ wyjścia. Tego typu wyjście będzie załączane na wybrany czas, po czym będzie samoczynnie się wyłączać. Opcja "alarmowy" pozwala na usypianie alarmu zdalnie przy pomocy wiadomości SMS. Istotną opcją jest w tym przypadku **polaryzacja**. Przez zaznaczenie tej pozycji ustawiono **polaryzację odwróconą**. Pozwala to wywołać sygnalizowany alarm również w przypadku braku zasilania Centrali. Treść wiadomości odpowiada zdarzeniom na wyjściu. Informacja o zmianie stanu załączenia wyjścia zostanie przesłana do użytkownika nie częściej niż co **10 minut**. Możesz zamknąć okno "Wyjścia".

6. Otwórz okno "Powiązania" (menu "Okna" -> "Powiązania" albo polecenie na pasku zadań **30**. Wybierz kartę "SMS / Dzwoń" i upewnij się, że opcja "Zezwól na **zmiany"** jest zaznaczona.

7. Wprowadź ustawienia powiadamiania od **Drzwi**. Niech powiadomienie od naruszenia wejścia obejmuje **zarówno** przesyłanie **wiadomości tekstowej** jak i powiadamianie **dzwonieniem**.

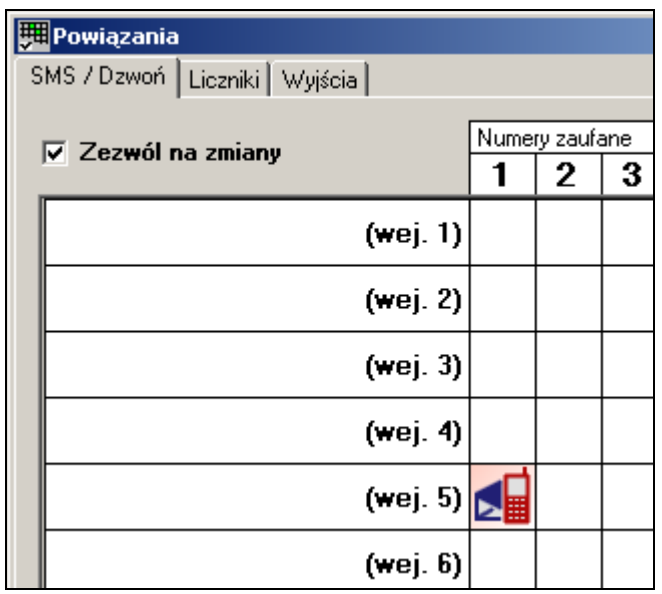

8. Wprowadź ustawienia powiadamiania od załączenia **Syreny**. Niech powiadomienie od uruchomienia / wyłączenia sygnalizatora obejmuje jedynie przesyłanie wiadomości tekstowej.

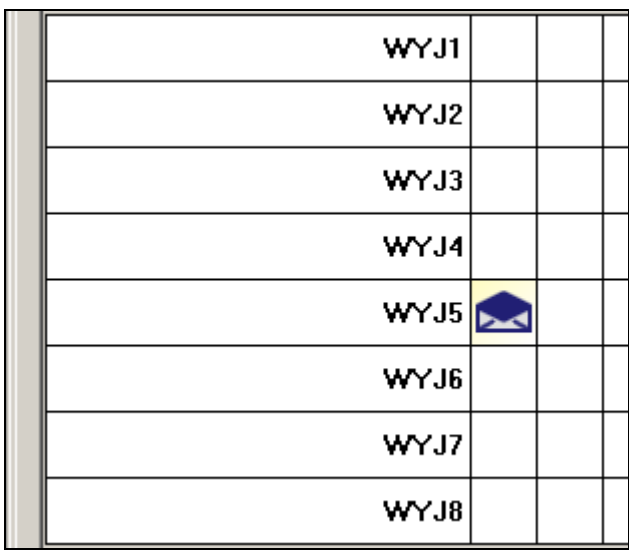

9. Przejdź do siatki "Wyjścia" klikając na ostatnią zakładkę w otwartym oknie "Powiązania".

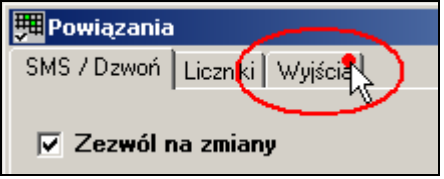

10. Wprowadź powiązanie wejścia nr 5 z wyjściem nr 5 klikając na przecięciu odpowiedniego wiersza i kolumny. Upewnij się, że kolumna związana z wyjściem piątym realizuje funkcję **"OR"**. Jeśli jest inaczej, kliknij prawym klawiszem w pole zawierające numer "5" i korzystając z podręcznego menu wybierz funkcję "OR".

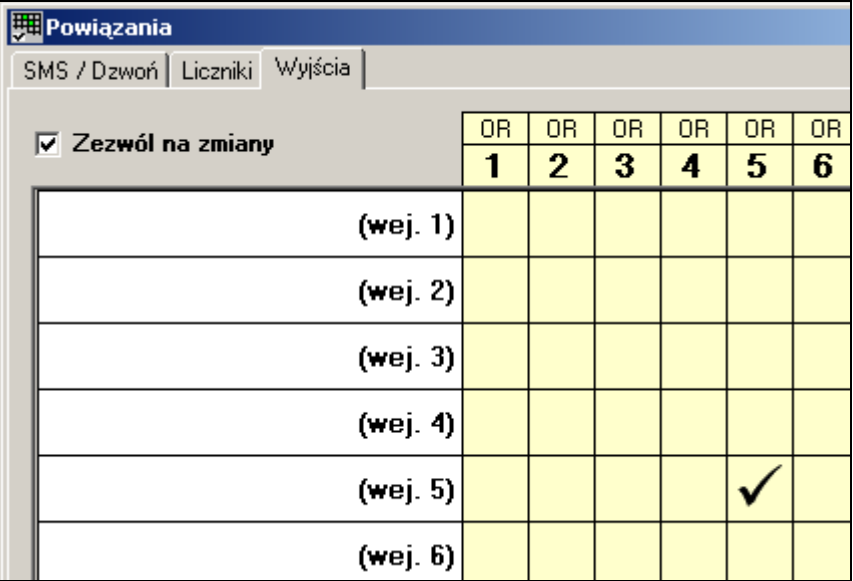

11. Zapisz ustawienia Centrali.

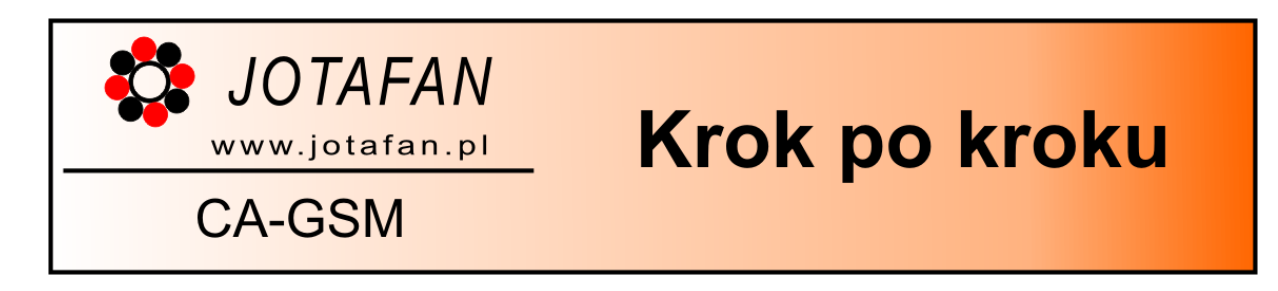

## <span id="page-29-0"></span>**1.9. Współpraca z czujnikiem ruchu PIR**

Zapoznaj się z dokumentacją producenta czujnika, który chcesz zainstalować w systemie. Zamieszczony tu przykład opisuje sposób podłączenia czujnika ruchu w konfiguracji parametrycznej (EOL) z wykorzystaniem rezystora 2.2kΩ.

Czujnik można połączyć również w innych konfiguracjach: z samym stykiem oraz dwuparametrycznej (2EOL). W takich przypadku, dla użytkownika, który zapoznał się z dokumentacją Centrali oraz czujnika, modyfikacja poszczególnych kroków procesu nie będzie stanowiła problemu.

Na [Rys. 2](#page-29-1) pokazano sposób dołączenia czujnika do zacisków na płycie Centrali.

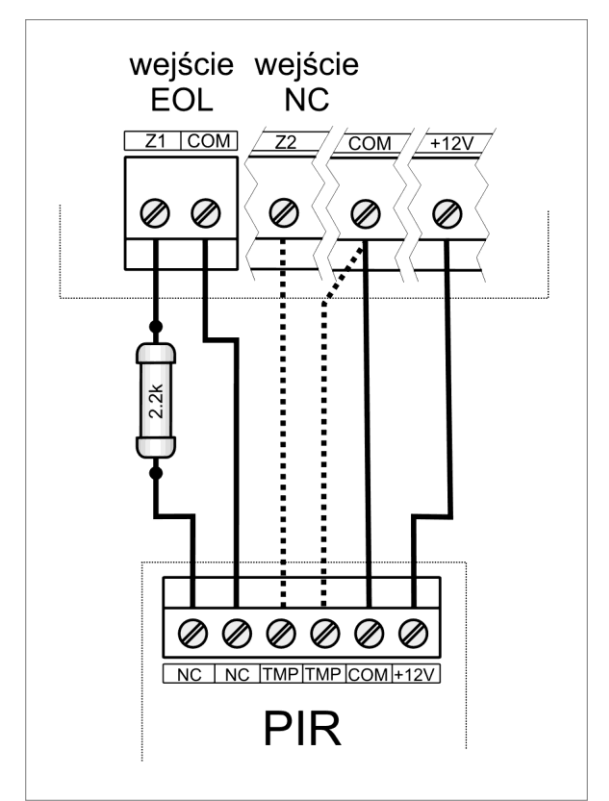

<span id="page-29-1"></span>**Rys. 2. Sposób podłączenia czujnika PIR w układzie parametrycznym (EOL). Połączeniem przerywanym oznaczono opcjonalną linię przeciw-sabotażową**

Linia parametryczna (EOL) musi być dołączona do jednego z niewykorzystanych wejść oznaczonych numerami 1-4. W przykładzie wybrano wejście nr 1.

Opcjonalna linia przeciw-sabotażowa może zostać podłączona do dowolnego niewykorzystanego wejścia. W przykładzie wybrano wejście nr 2.

Konfiguracja Centrali w kolejnych krokach:

- 1. Nawiąż połączenie i odczytaj parametry z Centrali
- 2. Otwórz okno konfiguracji "Wejścia" (menu "Okna" -> polecenie "Wejścia" albo ikona na pasku zadań głównego okna programu  $\frac{1}{\sqrt{2}}$ .
- 3. Z grupy wejść "Cyfrowe" wybierz wejście 1.

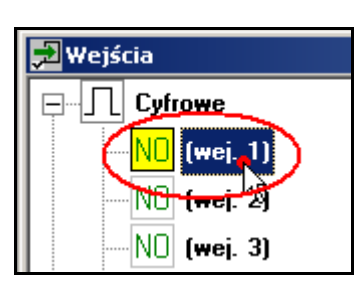

4. Na karcie parametrów po prawej stronie wprowadź parametry jak poniżej:

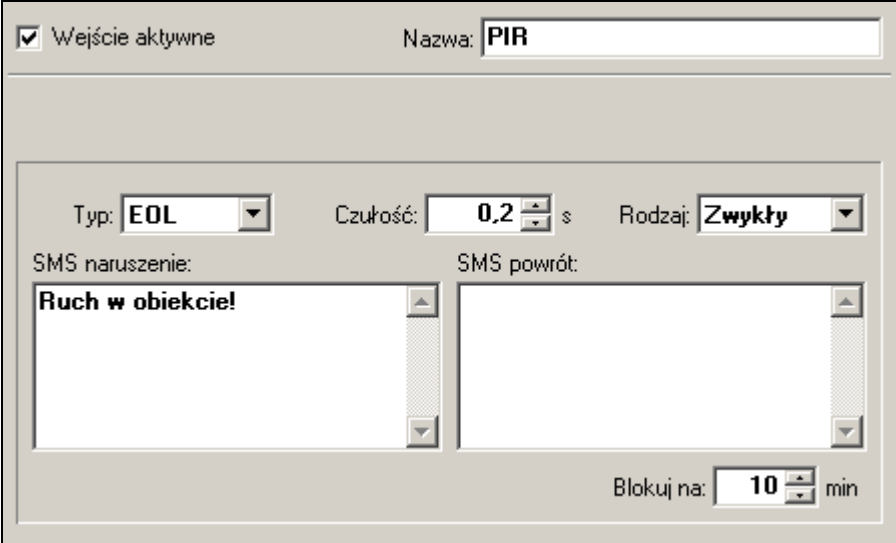

Wejście ustawiono jako aktywne. Wprowadzono nazwę "PIR" związaną z realizowanym zadaniem komunikacji z czujnikiem ruchu. **Typ** linii wybrano jako **EOL**. Czułość (czas reakcji na naruszenie) ustawiono na wartość minimalną, czyli **0.2 sekundy**. Wybrano **Zwykły rodzaj** linii. Powiadamianie o wykryciu ruchu odbywać się będzie jedynie w okresie załączenia czuwania Centrali. Treść wiadomości tekstowej opisuje wykrytą sytuację. W przypadku czujnika ruchu informacja o powrocie nie stanowi gwarancji ustąpienia przyczyny, więc nie trzeba definiować powiadomienia. W przypadku utrzymującego się naruszenia, użytkownik będzie powiadamiany co **10 minut.**

- 5. Otwórz okno "Powiązania" (menu "Okna" -> "Powiązania albo przycisk na pasku zadań **31**). Wybierz siatkę (zakładkę) "SMS / Dzwoń". Upewnij się, że opcja **"Zezwól na zmiany"** jest zaznaczona.
- 6. Klikaj lewym przyciskiem myszy w polu na przecięciu pierwszej kolumny i wiersza opisanego jako "PIR" (lub "wejście 1") aż zostanie opcja powiadamiania zarówno SMS-em jak i poprzez dzwonienie.

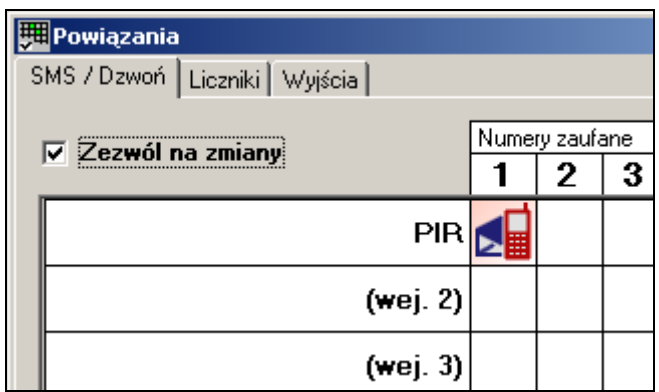

- 7. Zapisz ustawienia Centrali
- 8. Od tej pory Centrala będzie obserwować stan wejścia nazwanego "PIR" i powiadamiać o naruszeniach pomieszczenia. Jeśli chcesz powiązać z czujnikiem Ruchu sygnalizator alarmowy, skorzystaj ze scenariusza "Monitorowanie stanu krańcówki **i sygnalizator alarmowy"** aby rozbudować swój system.